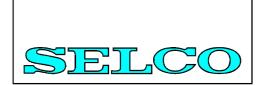

# C6200 Firmware Upgrade Using FlashTool 3 Beta

Users Manual

Revision: 01.10.2007

# Table of Content

| 1 | Preface                              | 3 |
|---|--------------------------------------|---|
| 2 | Installing the firmware upgrade tool | 3 |
|   | Firmware upgrade                     |   |
|   | Defaulting the Configuration         |   |

#### 1 Preface

The firmware (system software) of the SELCO C6200 module can be upgraded using a standard PC. The PC must be equipped with at least one RS232 port (COM port).

You will first need to establish the RS232 link between the PC COM port and the C6200 module.

- 1. Boot the PC into Windows. Please make sure that the RS232 cable is not attached to the C6200 module during start-up of the PC.
- 2. Attach the RS232 cable (delivered with the module) between the RS232 plug of the C6200 module and the chosen serial port on the PC (e.g. COM1 or COM2).
- 3. Connect at least the primary supply of the C6200 module to a 24 V DC supply. Switch on the supply (please make sure that the supply can provide at least 1 A of current).

NOTICE: Before updating the firmware you need to read <u>C6200</u> <u>HyperTerminal guide</u> on how to make a configuration backup file before continuing. This guide is also provided by SELCO A/S by request or can be downloaded from SELCO A/S homepage.

### 2 Installing the firmware upgrade tool

The firmware upgrade tool is called *PYTECH FlashTool 3 Beta*. The tool is delivered as a compressed file (a ZIP-file) named *SIGMAFLASHTOOL3BETA.ZIP*. The tool can be obtained by request from SELCO or downloaded from SELCO A/S's webpage (www.selco.com).

The firmware upgrade tool is installed as follows.

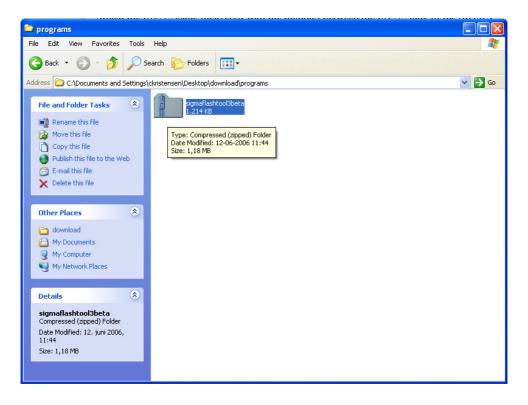

1. Right-click on the SIGMAFLASHTOOL3BETA.ZIP file

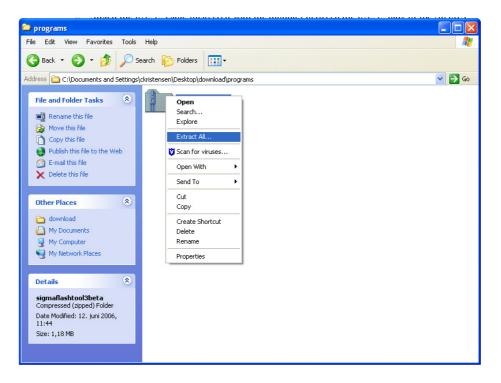

2. Choose Extract All...from the drop-down menu

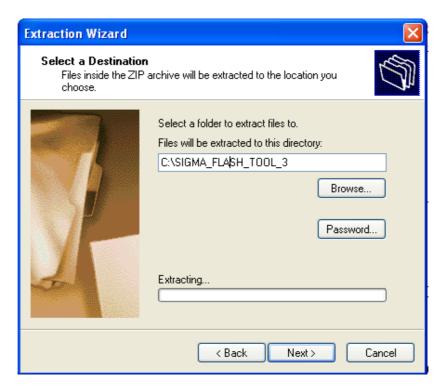

- 3. Click on the *Next* button of the *Extraction Wizard* dialogue
- 4. Type the path *C:\SIGMA\_FLASH\_TOOL\_3* into the directory filed (at the top of the dialogue)
- 5. Click on the *Next* > button
- 6. Click on the Finish button

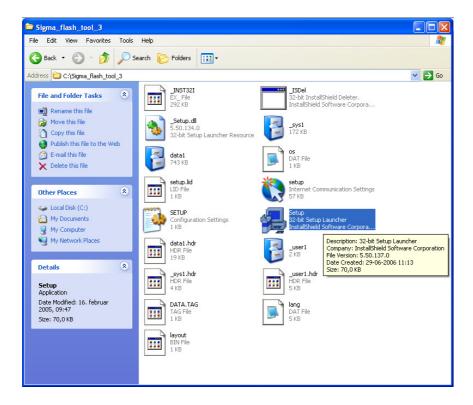

The content of the SIGMA\_FLASH\_TOOL\_3 directory is now shown. The next step is to install the tool.

- 1. Double click on the *Setup.exe* file (using the left mouse button)
- 2. Left-click on the *Run* button to accept the Security Warning (if applicable)
- 3. Left-click on the *Next* > button to accept the Welcome dialogue
- 4. Left-click on the *Next* > button to accept the default Destination Location
- 5. Left-click on the *Next* > button to accept the default Program folder
- 6. Wait for the installation to complete
- 7. Left-click on the *Finish* button to end the application and start the tool

A window showing an icon short-cut might appear after clicking the *Finish* button. Close this window if it is shown.

## 3 Firmware upgrade

Firmware upgrades are provided as .hex files. The following files are currently applicable:

C6200 Firmware: c6200\_modul.hex

This is the procedure for upgrading the firmware of a C6200 Module.

The tool starts automatically after the installation has been complete. Alternatively the tool can be started from the Windows *Start* menu (*Start->Programs->Phytec->FlashTool3*).

- 1. Connect the RS232 link cable between the module and the PC COM-Port (see above).
- 2. Copy the .hex file(s) to a location of your choice (e.g. the Windows Desktop)

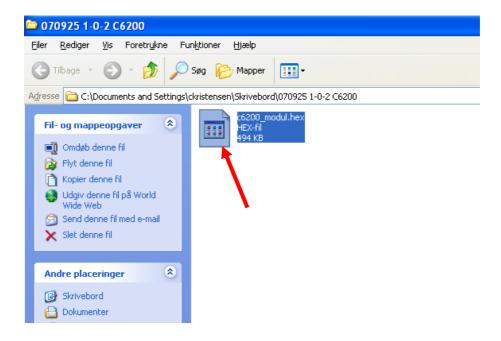

- 3. Start the FlashTools 3 BETA program
- 4. Left-click on the *OK* button to accept the Copyright message

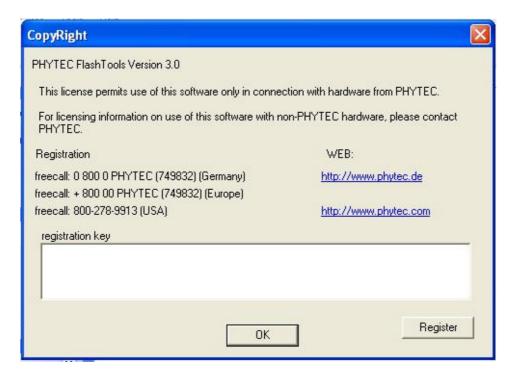

- 5. Left-click on the + sign next to KITCON on the Connect tab (not the Connect button)
- 6. Left-click on *KITCON-167* of the expanded list (to select *KITCON-167*)

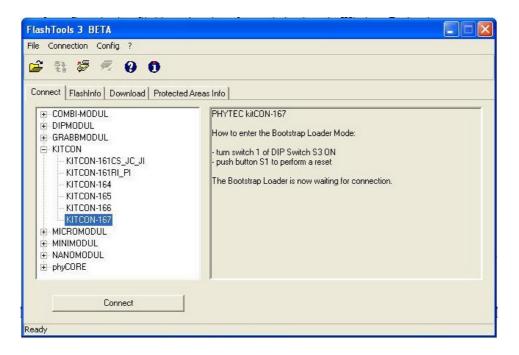

- 7. Left-click on *Config* of the menu
- 8. Left-click on Protocol

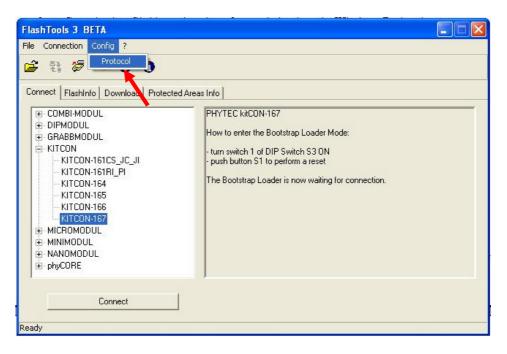

- 9. Select *RS232* from the drop-down list box
- 10. Left-click on Properties

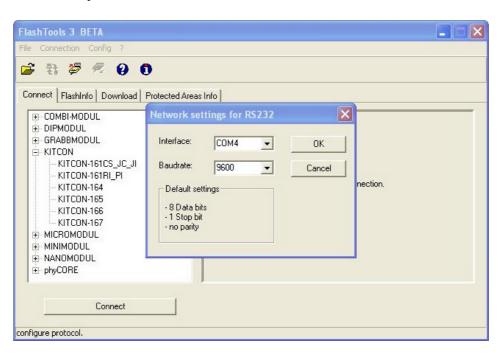

- 11. Select the desired RS232 port from the *Interface* drop-down list box
- 12. Select the desired baudrate (e.g. 9600) from the *Baudrate* drop-down list box
- 13. Left-click on the OK button to close the Network settings for RS232 dialogue
- 14. Left-click on the *Close* button to close the *Communication Setup* dialogue

- 15. Make sure that the supply to the C6200 module is switched off
- 16. Press and hold the RESET button in the hole marked PRG on the C6200 module front. Use the tip of a pencil or a paper clip.
- 17. While holding the RESET button depressed, switch on the supply to the C6200 module. You can let go of the button after the module has been switched on.

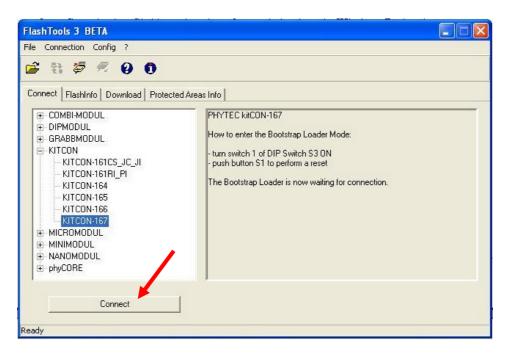

- 18. Left-click on the *Connect* button
- 19. Left-click on the *Download* tab

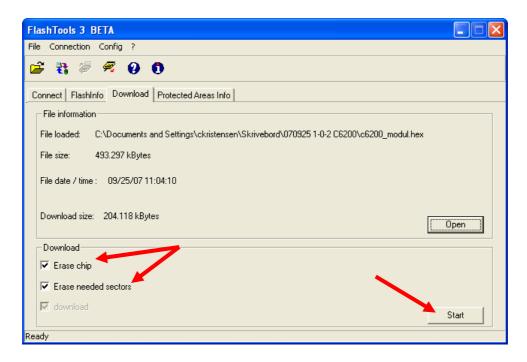

- 20. Put a tick mark in the *Erase Chip* check box (left-click on the box)
- 21. Put a tick mark in the *Erase needed sectors* check box (left-click on the box)

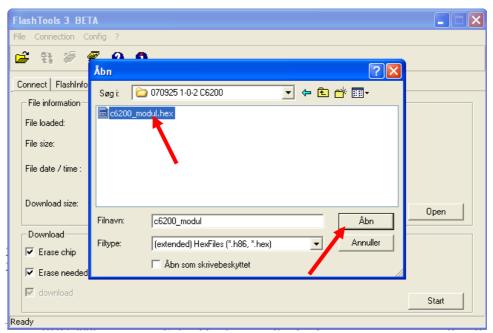

- 22. Left-click on the *Open* button
- 23. Select the desired .hex file (from the chosen location) and left-click on the *Open* button

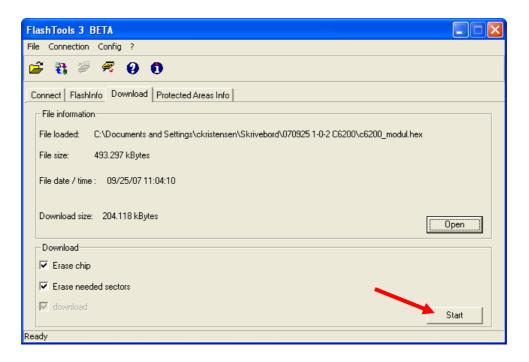

- 24. Left-click on the *Start* button to initiate the upgrade
- 25. Wait for the upgrade procedure to complete

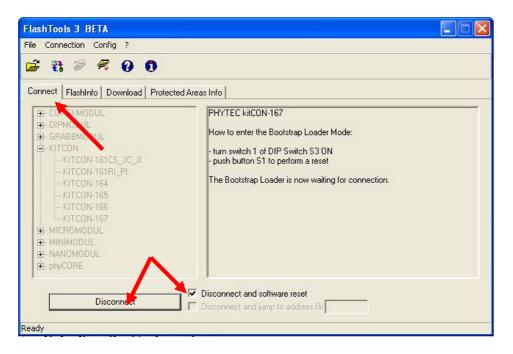

- 26. Left-click on the *Connect* tab
- 27. Put a tick mark in the *Disconnect and software reset* check box (left-click on the box)
- 28. Left-click on the *Disconnect* button
- 29. Close the tool

To verify that the firmware has been downloaded, disconnect and reconnect.

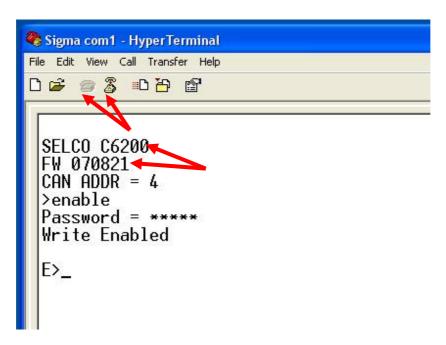

The HyperTerminal prompts a welcome message which indicates what unit it is and what firmware version is installed on it.

#### 4 Defaulting the Configuration

It is <u>very important</u> to reset the configuration to factory default after the firmware upgrade has been completed. The reason is that newly added configuration parameters may occupy memory locations previously used by existing parameters. This may cause parameters to have invalid values.

Configuration reset is done by first issuing the following command through the RS232 interface of the upgraded module (Configuration reset can also be done from the system menu of the UI interface).

First enable write mode by entering

#### **ENABLE**

Password is 0000 (default) and press enter.

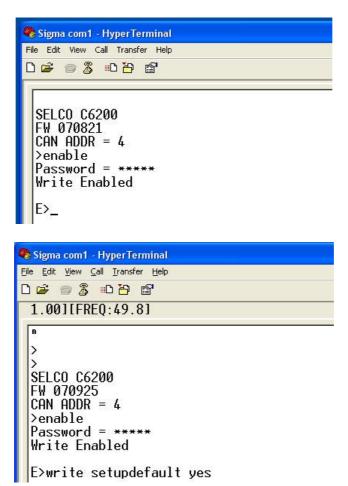

#### WRITE SYS SETUPDEFAULT YES

Type the above command and press ENTER. Then disconnect both power supplies (primary and backup), wait a few seconds, and then reconnect the power supplies. The configuration is now back to factory default. The original configuration can be restored by following the procedure described in the C6200 HyperTerminal guide.